# **LSP - Licensed Site Professional Exam Application**

Licensed Site Professional

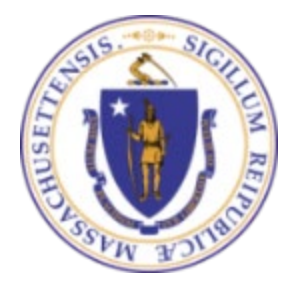

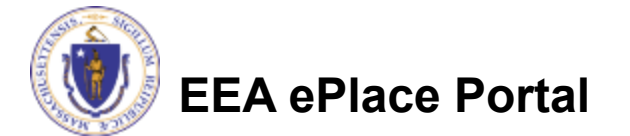

### General Navigation

Always Click **Continue Application** to move to the next page.

- Do NOT use the Browser Back Button  $\bigodot$  as this will take you out of the system
- Any field with a red asterisk (\*)is required before you can move off the page.
- Click save and resume later to save your work and resume at a later time.
- Click on the tool tips where applicable to get more details.
- Suggested preferred browsers are Chrome and Microsoft Edge

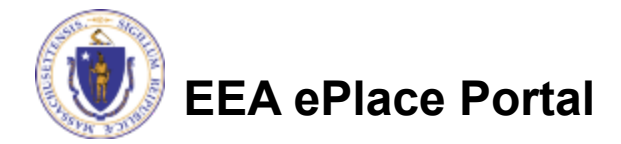

### How to Apply

#### **Log in to your account:**

- $\Box$  Click or type this address on your browser: [https://eplace.eea.mass.g](https://eplace.eea.mass.gov/citizenaccess) [ov/citizenaccess](https://eplace.eea.mass.gov/citizenaccess)
- **□Log into your account in** EEA ePlace using your username/password

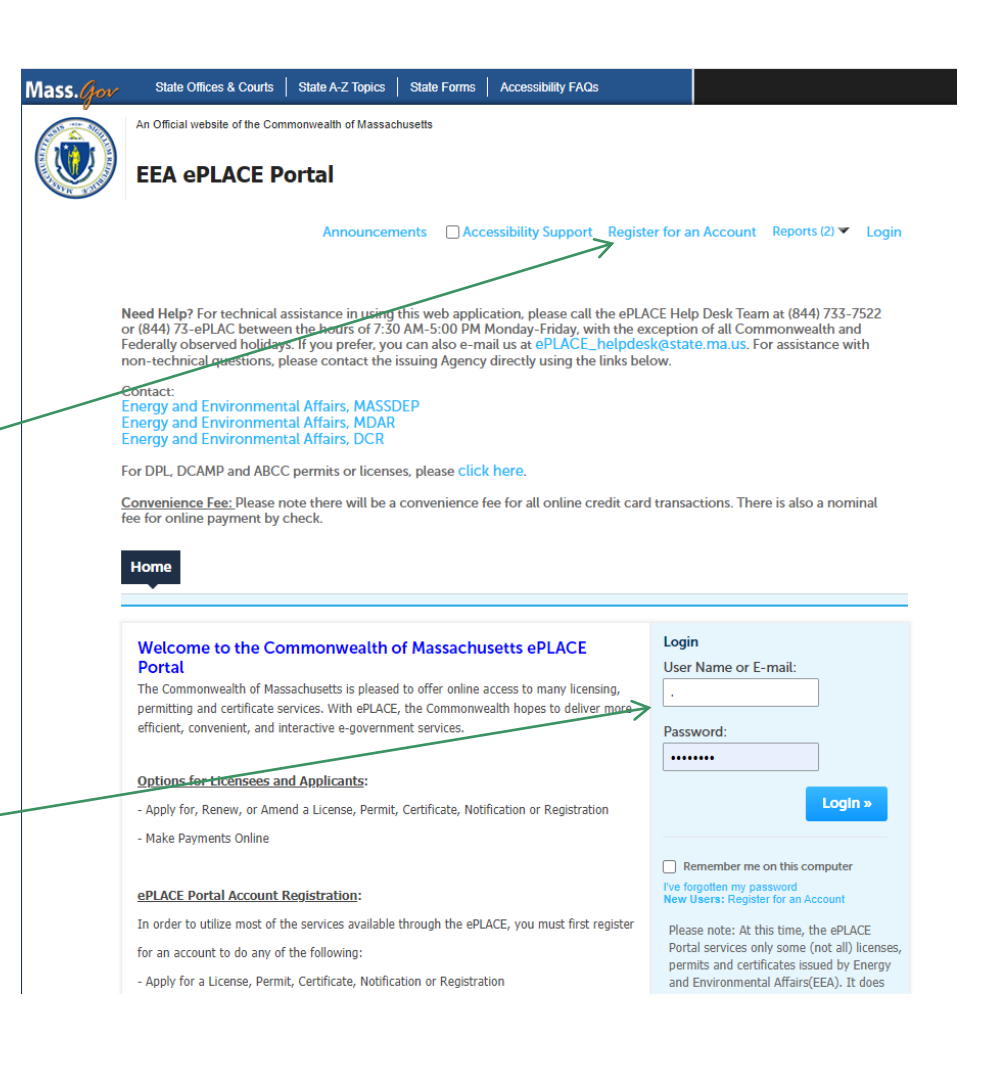

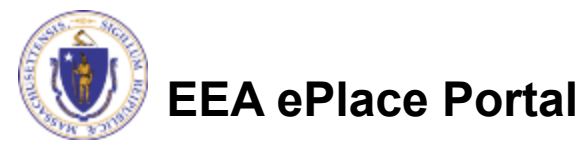

### File an Online LSP Exam Application

#### **□ Click on "My Records" tab to start**

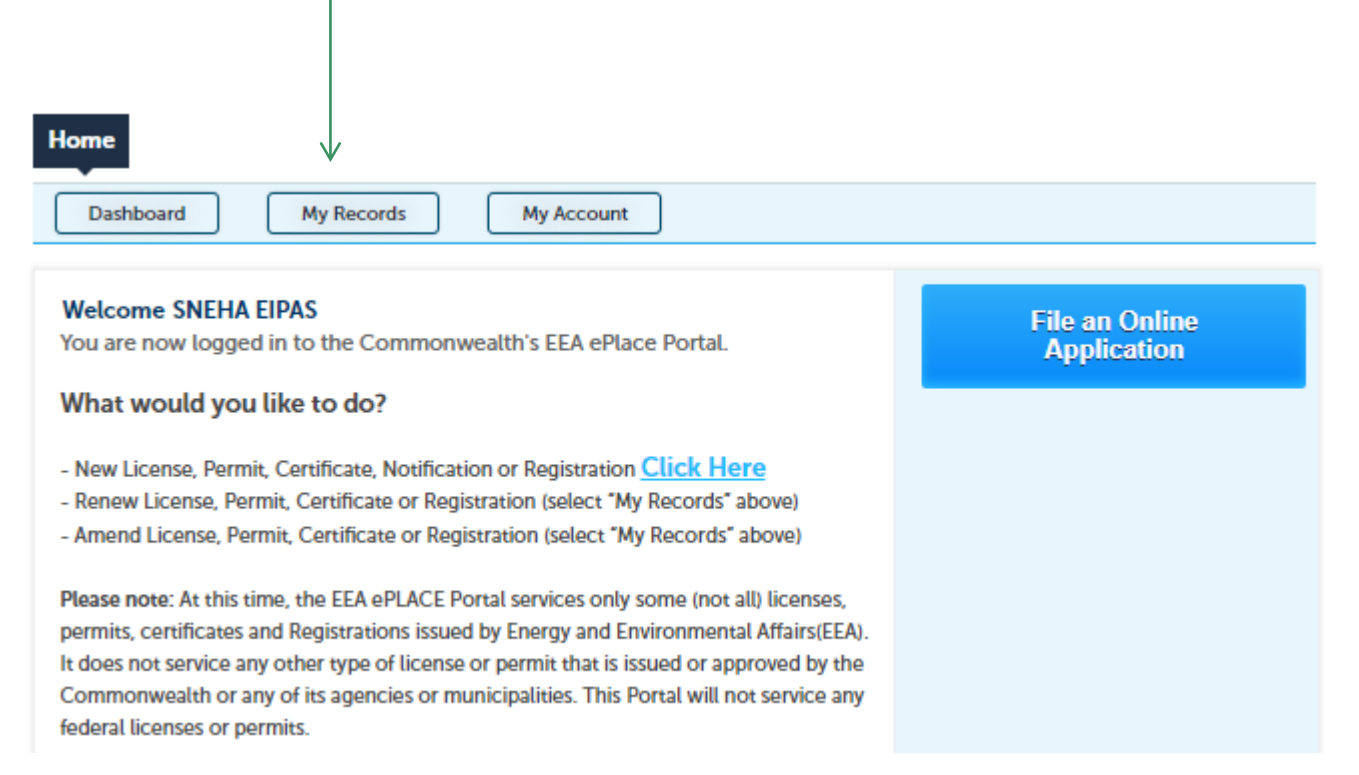

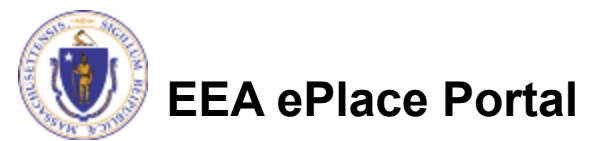

#### Access your Record

- □ LSP Board will send a notification once they set the exam dates
- The exam record will be associated to your account
- **□ Click on the "Resume** Application" link next to the Exam Record specified in the notification to start the process

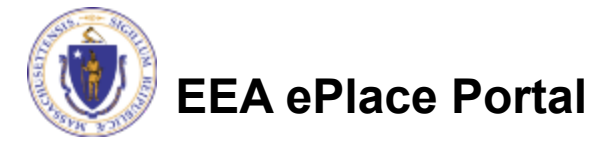

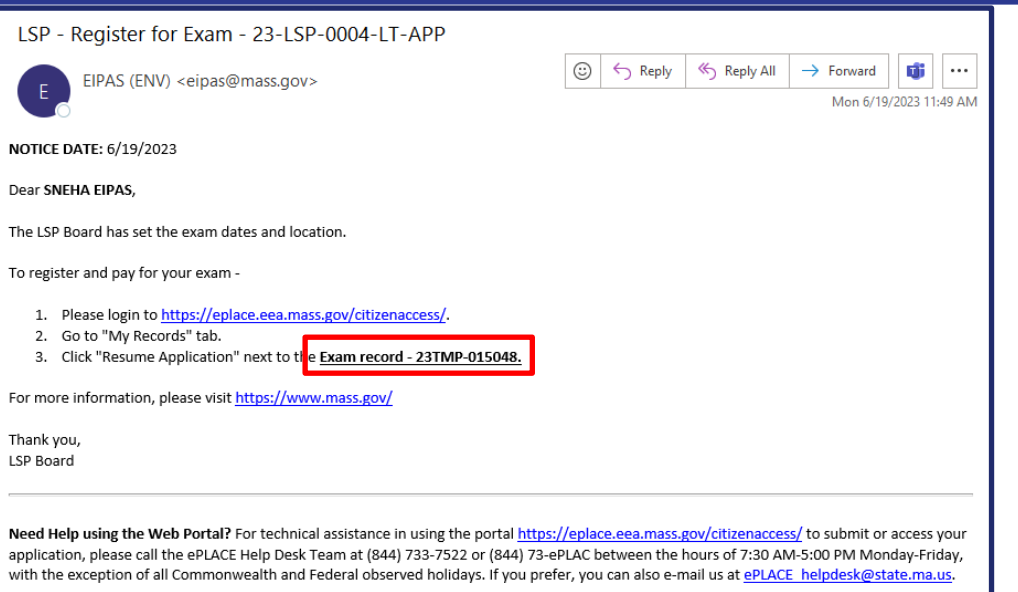

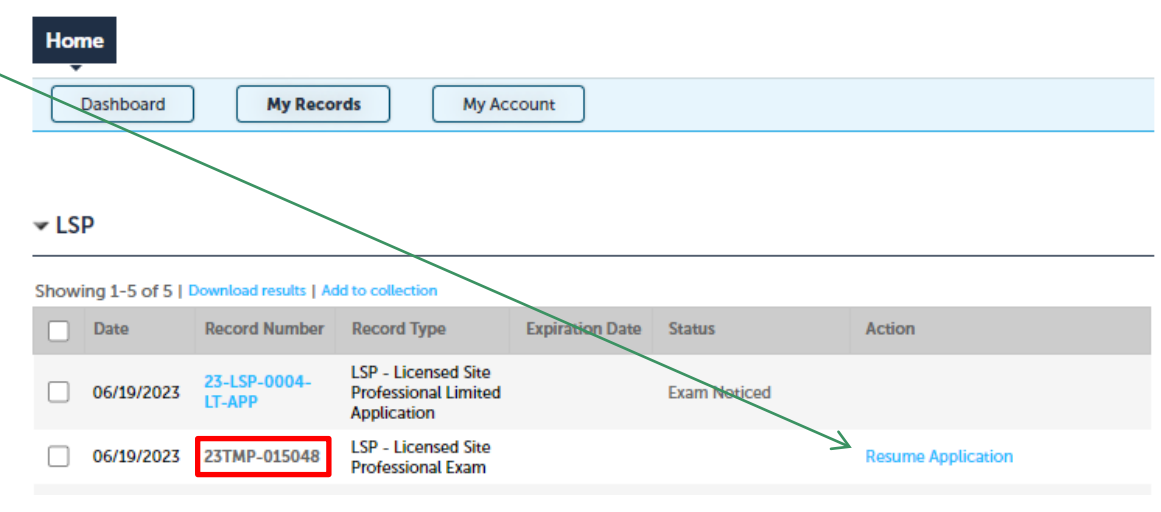

### Step 1: Exam Information

**Q** Please read the instructions and select each row, click on "Edit" to update the preference for that Exam Date

#### 1 Exam Information 2 Review 4 Record Submitted 3 Pay Fees Step 1: Exam Information > Page 1 of 1 **Instructions** \* indicates a required field. **Exam Information EXAM INFORMATION** LSP Board has scheduled the exam dates/location below. Please provide your preference by selecting each row accordingly and click on "Edit". Preference is not guaranteed, your selections are subject to LSP Board approval. You will receive an email notification with confirmation of your final exam date and location information. Required forms have not been completed in the section below. For each of the indicated rows, please click Edit from the Actions drop-down menu to complete the form. Showing 1-2 of 2 **Exam Date Exam Location** Preference A 06/08/2023  $4<sub>r</sub>$ Actions  $\blacktriangledown$ Actions $\blacktriangledown$ Δ 06/21/2023 re

**Edit Selected** 

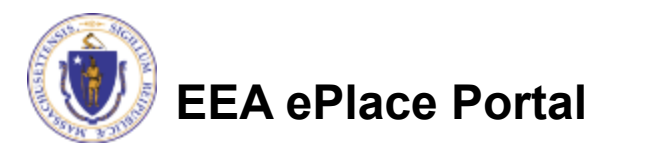

#### **LSP - Licensed Site Professional Exam**

6

## Step 1: Exam Information

- Select your preference for each exam date option provided accordingly
- Please note that Preference is not guaranteed, your selections are subject to **LSP Board approval**
- Click "Continue Application" to proceed

## **EEA ePlace Portal**

#### **Exam Information**

#### **FXAM INFORMATION**

 $\Box$   $\triangle$ 

**Edit Selected** 

**Continue Application »** 

06/21/2023

LSP Board has scheduled the exam dates/location below. Please provide your preference by selecting each row accordingly and click on "Edit". reference is not guaranteed, your selections are subject to LSP Board approval. receive an email notification with confirmation of your final exam date and location information. ns have not been completed in the section below. For each of the indicated rows, please click t from the Actions drop-down menu to complete the form Showing 1-2 of 2 **Exam Date Exam Location** Preference ∩∧ 06/08/2023

**EXAM INFORMATION** 

LSP Board has scheduled the exam dates/location below.

Please provide your preference by selecting each row accordingly and click on "Edit".

**Actions** 

Preference is not guaranteed, your selections are subject to LSP Board approval.

You will receive an email notification with confirmation of your final exam date and location information.

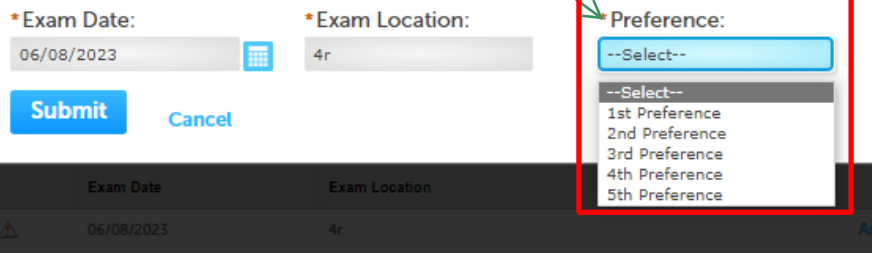

### Step 2: Review

- The entire application is shown on a single page for your review
- $\Box$  If you note something you want to change, click "Edit Application"
- $\square$  Read the Certification Statement and check the box to complete.
- □ Click on "Continue Application" to proceed with the submittal of your application

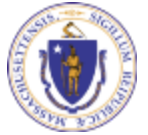

**EEA ePlace Portal**

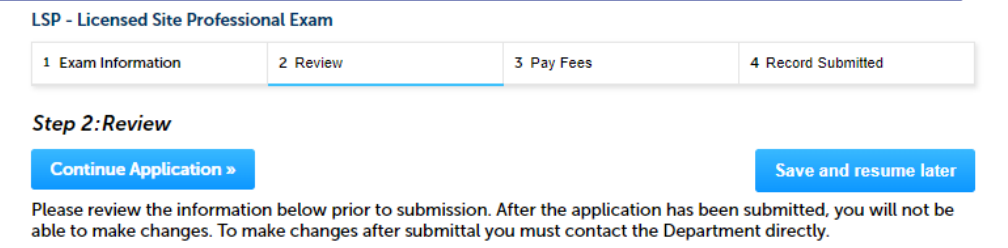

#### **Review and Certification**

**Edit Application Exam Information** *EXAM INFORMATION* Exam Date **Exam Location** Preference 06/29/2023 1st Preference **Testing Center 1** 06/30/2023 **Testing Center 2** 2nd Preference

#### **Application Submitter**

Individual Alternate Phone: 123-123-1231 **SNEHA DEEPU L** E-mail:sneha.kalagarla@mass.gov 1 winter street Melrose, MA, 01928 **United States** I hereby certify under the pains and penalties of perjury that I have personally examined the information provided and that it is true, accurate, and complete. By checking the box below. I understand and agree that I am electronically signing and filing this application By checking this box, I agree to the above certification. Date:

**Continue Application »** 

8

### Step 3: Pay Fees

□ You will have the option to select the payment method:

**□Pay Online** ■Pay by Mail

- $\Box$  Online payment will require a service charge
- $\square$  Select the payment method you prefer to continue

**EEA ePlace Portal**

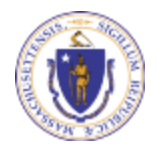

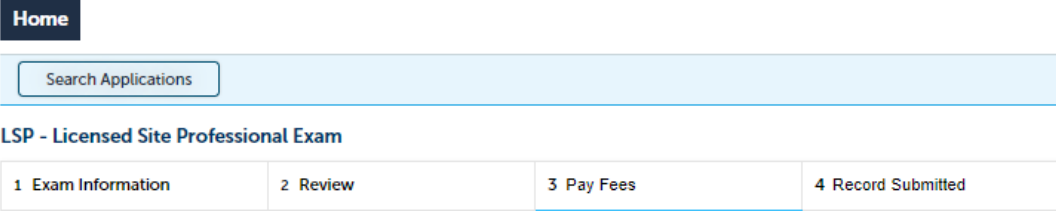

#### **Step 3: Pay Fees**

Listed below is the fee for the authorization that you are applying for. The following screen will display your total fees.

Payment may be made by electronic check or credit card for a nominal processing fee. The electronic check fee is \$0.35 per transaction. Credit card payments are 2.35% per transaction. Clicking on the PAY ONLINE button will bring you to the secure online payments portal. Once you have made payment, you will be returned to your application for submittal.

Payment may also be made by mail. However, review of your permit will not begin until payment is received. By clicking on the Pay by Mail button, you will have submitted your application. You will receive a notification email with the location and address to send your payment. That information is also available in the instructions for this authorization.

#### **Application Fees**

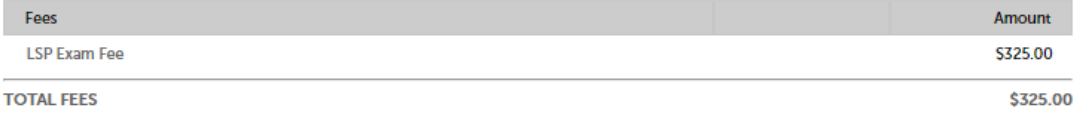

**Pay Online »** Pay by Mail »

## Pay Online

- When you select "Pay Online", you will be brought to this screen
	- **□Provide all payment and** billing information
	- ■Select any card type from the dropdown.
	- ■Accept the terms and conditions and click submit
- You will be e-mailed a receipt

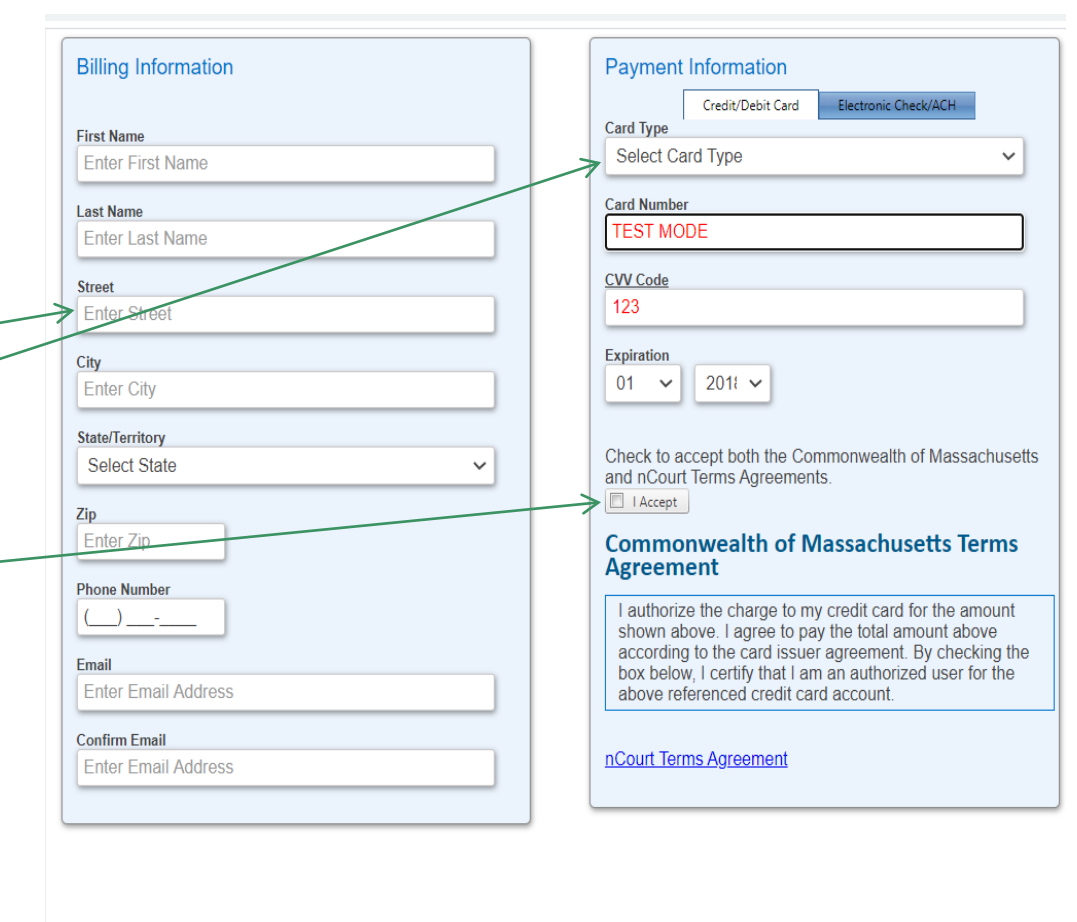

Please Verify above information before the Submit Payment Button is pressed. Do not click Submit Payment button more than one time.

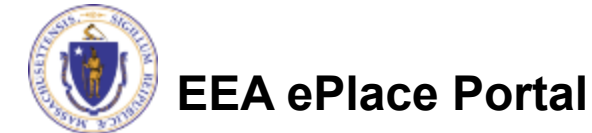

**Back** 

## Pay By Mail

#### $\Box$  If you choose "Pay By Mail"

□ Check your email for instructions

**NOTICE DATE: 6/12/2023** 

Dear LSP USER.

Thank you for submitting your online application form for record type: LSP - Licensed Site Professional Application. Your transaction Record Number is: 23-LSP-0033-APP. Please find attached copy of your submitted application.

Payment online: If you have paid online by credit card or ACH you will receive an additional notification from the epayment vendor that your payment is complete. That notification will include a Reference ID # for your records.

Pay by Mail: If you chose the "Pay by Mail" option, your payment must be in the form of a check or money order made payable to the Commonwealth of Massachusetts. Do not send cash. You must include your transaction Record Number 23-LSP-0033-APP on the check or money order that must be sent to the address below.

Department of Environmental Protection Commonwealth of Master Lock Box LSP Board PO Box 3982 Boston, MA 02241-3982

Please note - The individuals listed as your professional references will also receive an email notification with instructions on how to submit the Professional Reference Form.

You can track the progress of your submission through the review process at the following link: https://testaca.eea.mass.gov/citizenaccess/.

Thank you, LSP Board

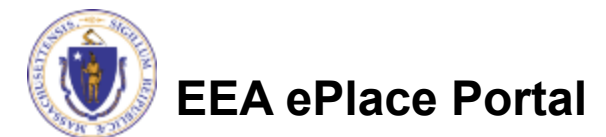

### Step 4: Successful Submission

- When you submit your application, you will receive a transaction Record Number
- Upon submission of your exam application please make sure to check your email for system notifications

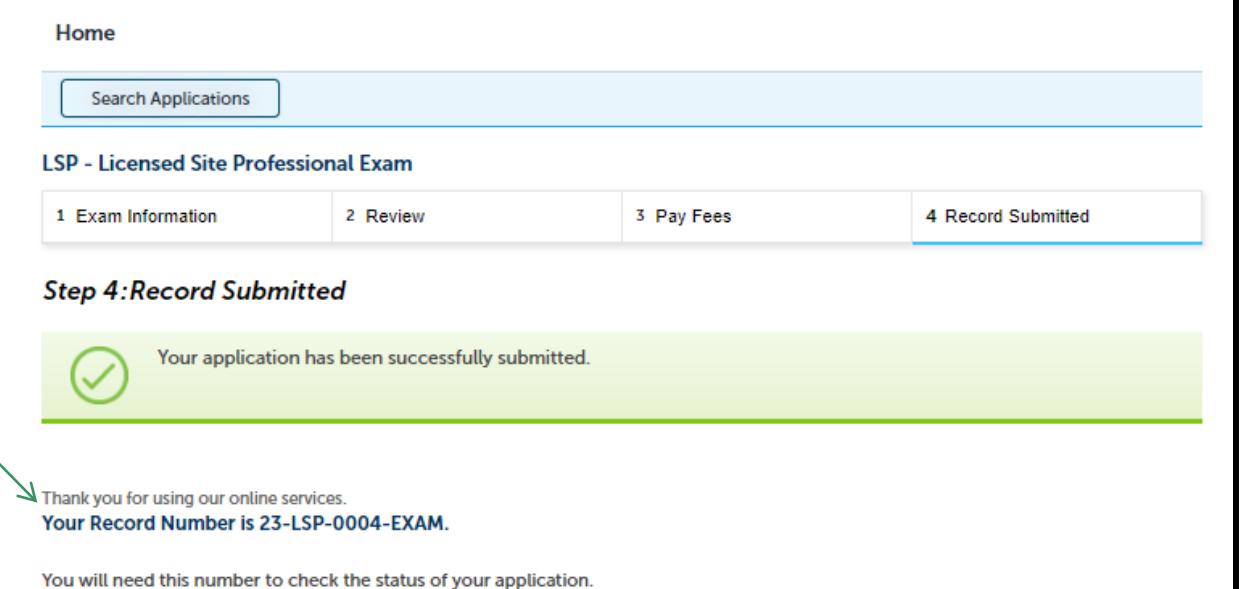

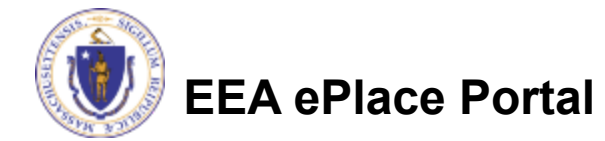

### To check the status of an application

#### **□ Log on to EEA** ePlace portal

□ [Mass.gov Licensing and](https://eplace.eea.mass.gov/citizenaccess/Default.aspx) [Permitting Portal](https://eplace.eea.mass.gov/citizenaccess/Default.aspx)

□ Go to your "My Records" page to see and/or track the status of an application

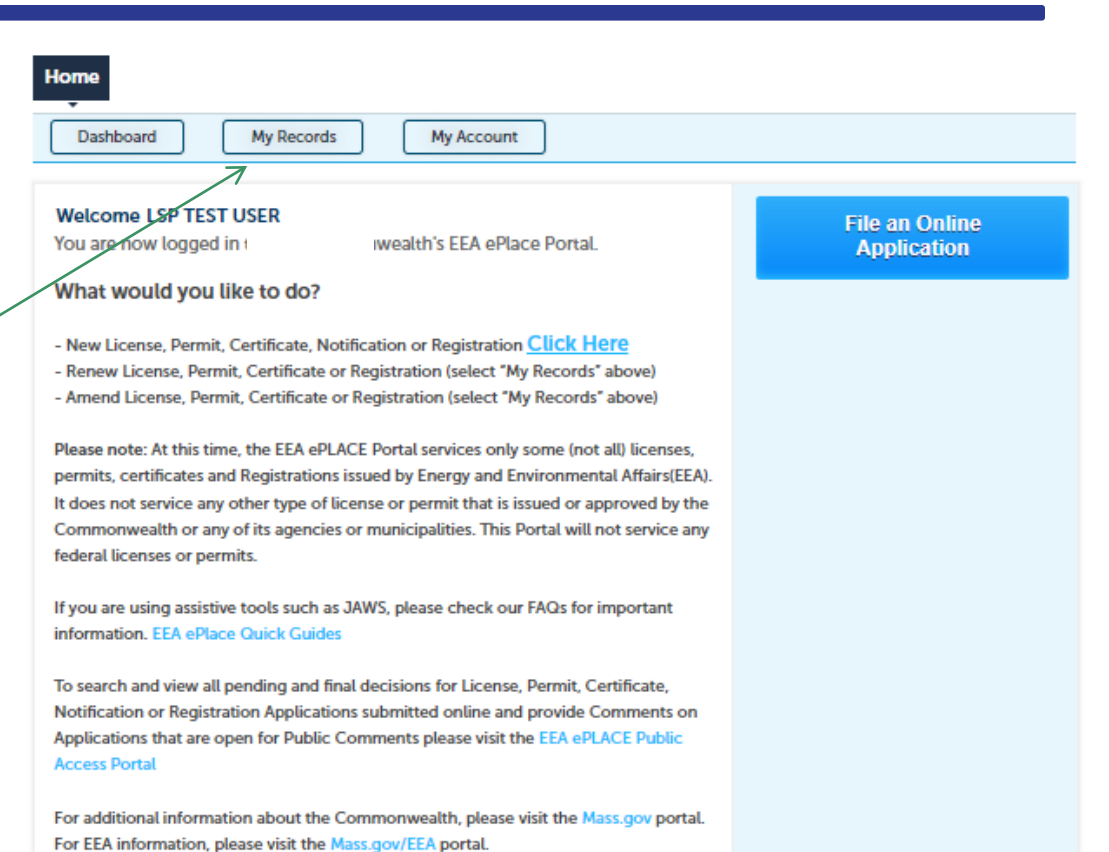

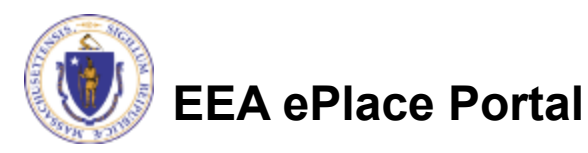

#### Questions?

 $\Box$  For technical assistance:

■Contact the ePlace Help Desk Team at (844) 733-7522

□ Or send an email to: [ePLACE\\_helpdesk@state.ma.us](mailto:ePLACE_helpdesk@state.ma.us)

 $\Box$  For business related questions, please visit the link below: <https://www.mass.gov/how-to/apply-for-lsp-exam>

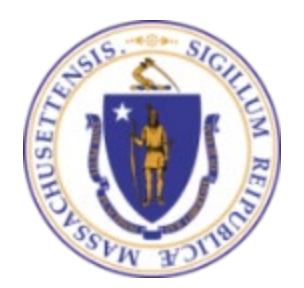

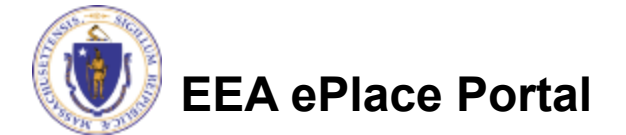